**1. На экране платежного терминала «Сбербанк» выберите кнопку «Платежи».**

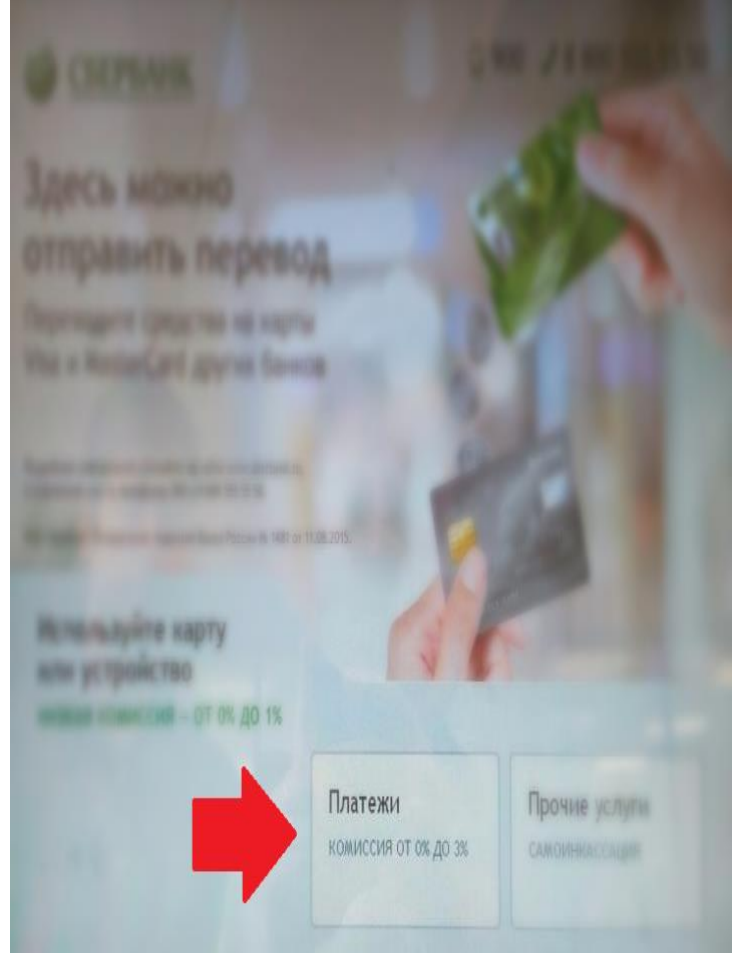

**2.В левом верхнем углу выберите поле «Регион оплаты», должен быть Ваш регион.**

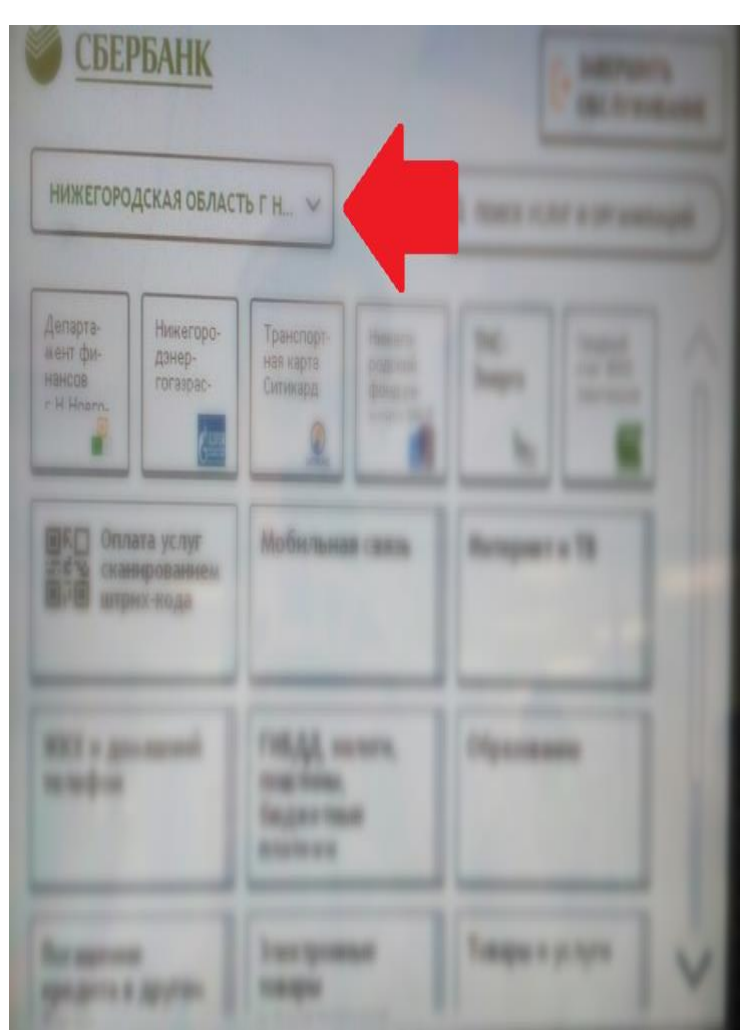

**3.В правом верхнем углу выберите поле «Поиск услуг и организаций».**

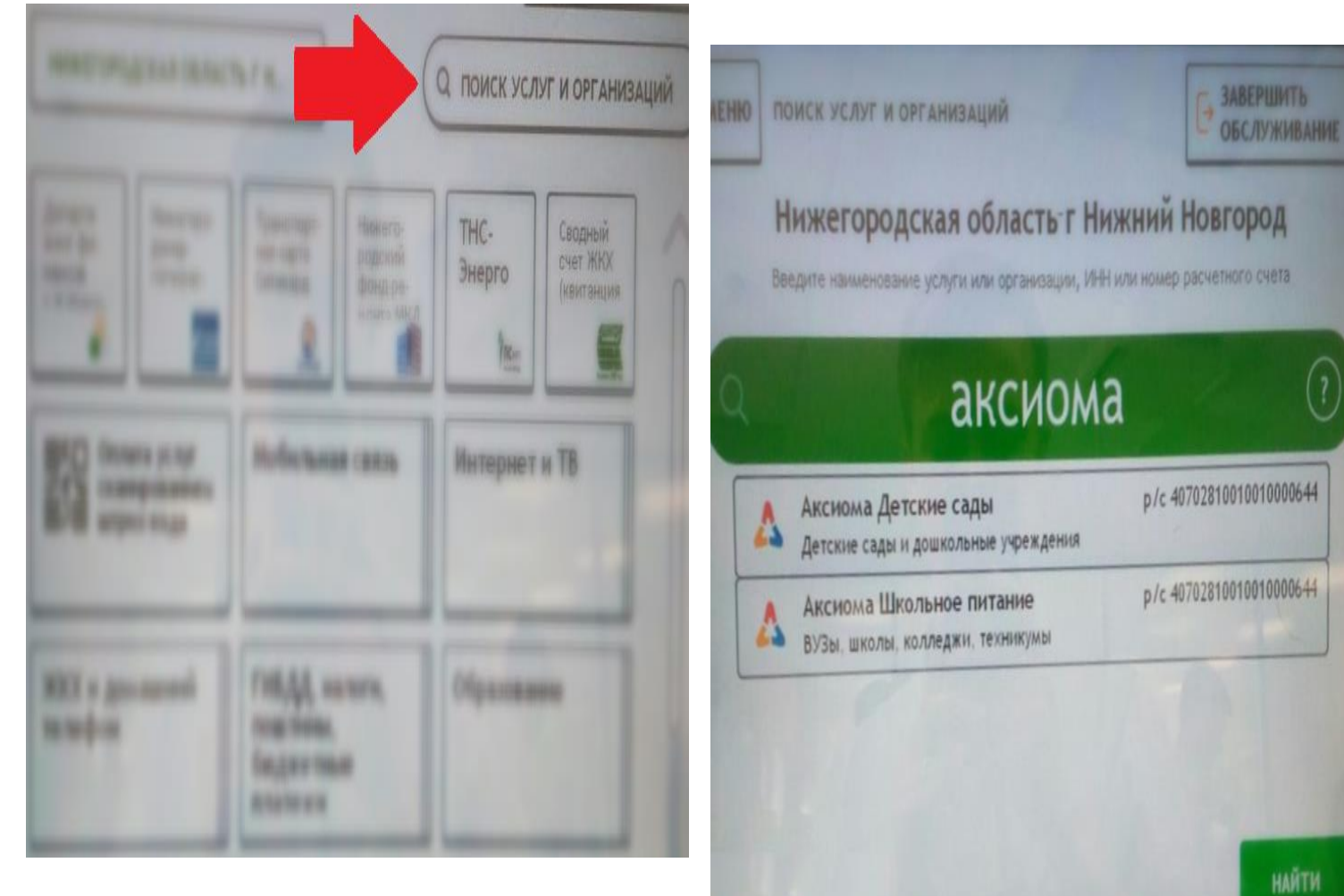

**4.В поисковой строке введите «Аксиома» и выберите пункт «Аксиома Школьное питание».**

> **5. В поле «Вид платежа» выберите пункт «Горячее питание».**

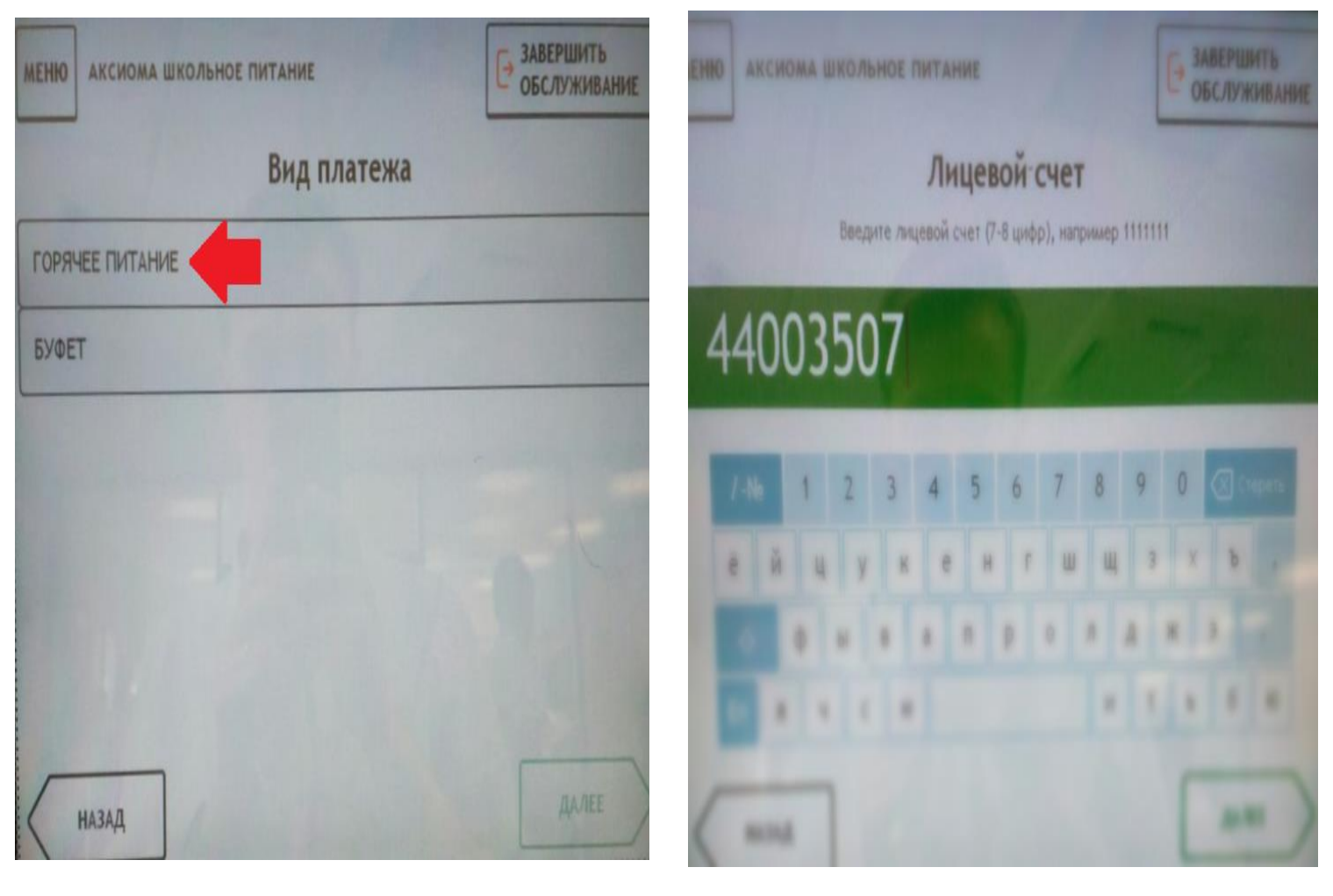

**6.Введите лицевой счет ребенка.**

7. Проверьте ФИО. Далее выберите тип документа,

## заполните необходимы поля и введите сумму оплаты.

## 8. Нажмите кнопку «Далее».

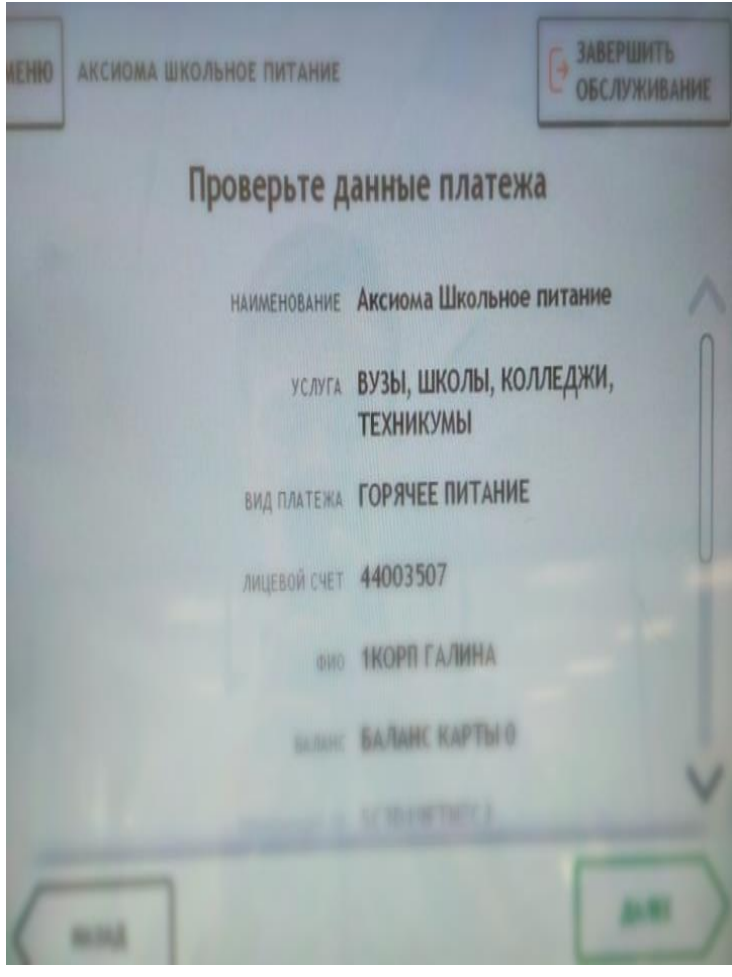